## **Seesaw Family Guide**

| Help Your Child Log-in to Seesaw                                                                                                    |                                           |  |
|----------------------------------------------------------------------------------------------------|-------------------------------------------|--|
| Step 1: Install the Seesaw Class App (this is different than the SeeSaw Family app) Link to downloads: <a href="https://web.seesaw.me/platforms">https://web.seesaw.me/platforms</a> If you are using a personal home device, which is a tablet or phone, download or update the Seesaw Class app in your device's app store. The most recent version of Seesaw is required for home learning.  If your home device is a laptop or computer, visit | CLASS Seesaw Class                        |  |
| app.seesaw.me.                                                                                                    | Geesaw Class                              |  |
| <b>Step 2:</b> Find the <b>HOME LEARNING QR CODE</b> that will be sent home by your child's teacher. Help your child log in the first time using this code. If you have multiple children, each child will have their own unique code. If they are using a shared device, they will have to "log off" when switching between accounts.                                                                                                    | Watch this short video demo on logging in |  |
| Step 3: Read the <u>Home Learning Tips</u>                                                                                                    | Watch the "Welcome to<br>Seesaw"video     |  |
| <b>Step 4:</b> Watch these learning videos to get started with Seesaw and understand how it works.                                                                                                    | Watch this short video demo               |  |
| Stan 5: In the case of a lockdown, punils should check in daily to view their tasks for the day. Once                                                                                                    |                                           |  |

**Step 5:** In the case of a lockdown, pupils should check in daily to view their tasks for the day. Once pupils have completed these, they can be submitted to their teacher in the Seesaw Class App. Please email or message your teacher if you have any questions. Your teacher will be checking Seesaw throughout the day and will be responding to work.

<u>Printing Assignments from Seesaw</u>. You can print Seesaw activities that teachers push out. The easiest way is to click on the three dots (...) under the activity in the student's CLASS app. You cannot print activities from the FAMILY app.

## Stay Connected... Set Up the Seesaw Family App

After your child has been set up on Seesaw CLASS, you should install the Seesaw FAMILY app. Preferably, you should use the FAMILY app from a different device than your child uses for remote learning. This will prevent log in issues. You can use the FAMILY app from any Smartphone, tablet, laptop or desktop computer. If you do not have a separate device, please ensure you are logging into the FAMILY app to see messages from the teacher. Your child cannot use the FAMILY app to complete

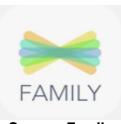

**Seesaw Family** 

| their classwork.                                                                                                    |                                                                             |
|----------------------------------------------------------------------------------------------------|-----------------------------------------------------------------------------|
| Step 1: Install the Seesaw Family App (this is different from the Seesaw Class App).                                                                                                    |                                                                             |
| Link to video and downloads: <a href="https://web.seesaw.me/parents">https://web.seesaw.me/parents</a>                                                                                                    |                                                                             |
| Step 2: Sign-in with Google or Create a Family Account. Use the SEESAW FAMILY QR CODE that will be sent home by the teacher to link to your child's class. This is a different code than the Home Learning Code that students use to log into their e-Learning account! |                                                                             |
| <b>Step 2:</b> Watch this learning video to get started with Seesaw Family You will use this app to receive messages and notifications about your child during remote learning. You can get messages as a text, email, or in the App.                                   | Watch this short video tutorial  Here is short Family App  navigation video |
| <b>Step 3:</b> Please email or message your child's teacher if you have any questions. Seesaw Family is where you can see your child's feedback and receive messages from the teacher.                                                                                  |                                                                             |

Happy Seesawing!